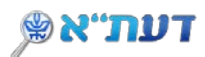

### **צמצום והרחבת תוצאות החיפוש**

על מנת לקבל תוצאות ממוקדות , מומלץ להשתמש בסרגל **סינון תוצאות החיפוש** המופיע בצד הדף, ולבחור במסננים . לדוגמה: סינון עפ"י ספרייה, סוג חומר, שפה ועוד .

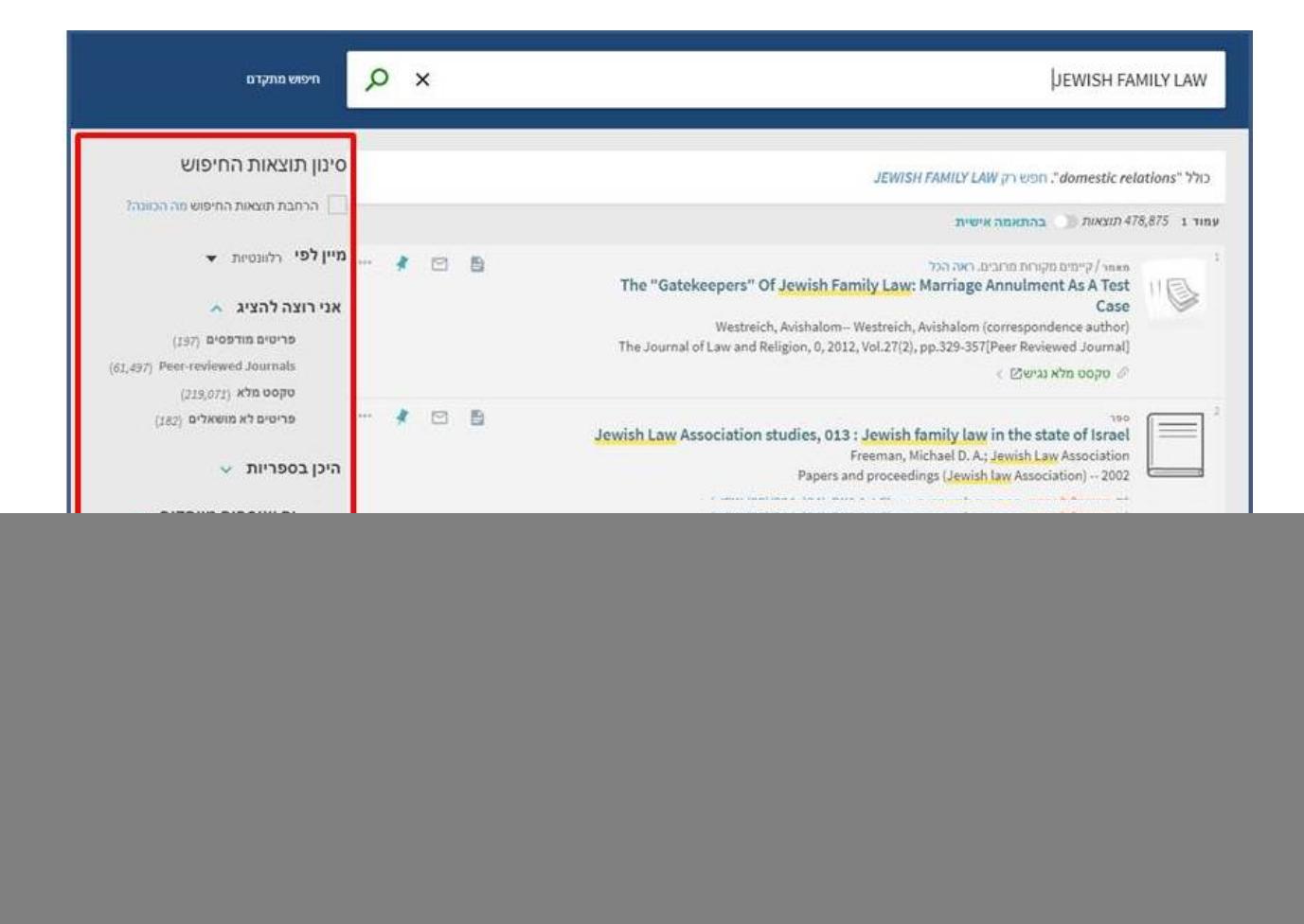

## **1. סינון תוצאות החיפוש**

## **א. סינון תוצאות חיפוש – Include**

ניתן לסמן מספר קטגוריות בו זמנית ובכל קטגוריה לבחור במספר אפשרויות, לדוגמה:

- סוג החומר
- שנת פרסום
	- השפה

בסיום – לחצו על **החלת מסננים**

![](_page_1_Picture_0.jpeg)

![](_page_1_Picture_14.jpeg)

г

![](_page_2_Picture_0.jpeg)

התקבלו תוצאות החיפוש ע"פ הסינון בו בחרתם.

![](_page_2_Picture_81.jpeg)

לביטול מסנן אחד לחצו על סימן ה X. לביטול כל המסננים, לחצו על "איפוס מסננים".

# **ב. סינון תוצאות החיפוש (Exclude(**

ניתן לסנן גם ע"פ הוצאת פרמטרים לפי בחירתכם.

• עמדו עם העכבר על החלק השמאלי של אחד הפרמטרים שברצונכם להוציא.

![](_page_2_Picture_82.jpeg)

- לחצו על הסימן .⊠<br>•
- התקבלו תוצאות החיפוש ללא הפרמטר שבחרתם, לדוגמה, ללא תוצאות המכילות ביקורות.

![](_page_2_Picture_83.jpeg)

• לביטול מסנן אחד לחצו על סימן ה X. לביטול כל המסננים, לחצו על **איפוס מסננים**

![](_page_3_Picture_0.jpeg)

#### **ג . קיבוע מסננים**

ניתן לקבע פרמטר אחד או יותר לכל משך החיפוש, ללא צורך בהפעלת המסננים כל פעם מחדש.

- בחרו בפרמטר הרצוי (אחד או יותר) וסננו את התוצאות על פיו, למשל, שפה עברית.
	- בתצוגת התוצאות, בחרו את המסנן/ים שברצונכם לקבע להמשך.
		- עמדו עם העכבר על המסנן שבחרתם עד להופעת סימן המנעול.

![](_page_3_Picture_6.jpeg)

• לחצו על סימן המנעול עד להופעת המסנן בצבע צהוב.

![](_page_3_Picture_8.jpeg)

- עתה תוכלו להמשיך את החיפוש ללא צורך בקיבוע מחדש. המסנן יישמר עד לסגירת הדפדפן.
	- לביטול מסנן אחד לחצו על סימן ה X. לביטול כל המסננים, לחצו על **איפוס מסננים**

![](_page_4_Picture_0.jpeg)

## **2. הרחבת תוצאות החיפוש**

ברירת המחדל של תצוגת התוצאות הנה:

- פריטים שיש להם גישה אלקטרונית.
- פריטים המופיעים באחת מספריות אוניברסיטת תל אביב , גם אם אין להם גישה אלקטרונית.
	- חלק מהמאמרים בעברית, גם אם אין להם גישה אלקטרונית.

![](_page_4_Picture_87.jpeg)

• לחיצה על כפתור ההרחבה תציג את כל החומר הקיים, ע"פ מונחי החיפוש, כולל מאמרים/ספרים שאין להם גישה אלקטרונית ושלא הוצגו בתצוגת ברירת המחדל.

## **3. התאמה אישית של תוצאות החיפוש**

ניתן להתאים את תוצאות החיפוש על פי העדפותיכם לפי דיסציפלינות הלימוד.

• לחצו על **בהתאמה אישית**

n

![](_page_4_Picture_88.jpeg)

![](_page_5_Picture_0.jpeg)

• בחרו את דיסציפלינות הלימוד הרצויות לכם ולחצו על התאמה אישית.

![](_page_5_Picture_17.jpeg)

![](_page_6_Picture_0.jpeg)

- מספר התוצאות שהתקבל **אינו** משתנה, אך סדר הופעתם משתנה ע"פ הגדרותיכם.
	- ניתן להפעיל או לבטל את ההתאמה האישית ע"י הזזת הכפתור.

![](_page_6_Picture_3.jpeg)

• ניתן לשנות את הדיסציפלינות שבחרתם ע"י לחיצה על **ערכו דיסציפלינות**.

![](_page_6_Picture_5.jpeg)